# **Weg van mijn SSD!**

# Ruud Uphoff

### En niet een klein beetje, nee: helemaal ophoepelen!

*Laat ik beginnen met het artikel van Rein de Jong in Software‐ Bus 2015‐1, waarin Rein laat zien hoe je al je persoonlijke mappen kunt verplaatsen naar een andere partitie. Prima, maar dat is me niet genoeg! Het moet veel rigoureuzer, want Rein schrijft voor weldenkende mensen, niet voor grote, middelgrote een kleine boefjes die binnen een half jaar na aanschaf van een nieuw systeem de SSD vol weten te krijgen.*

De diverse mappen in de persoonlijke map van elke gebrui‐ ker verplaats ik altijd standaard op de manier die Rein heeft beschreven, met dien verstande dat ook Downloads gewoon meegaat. Maar als daarna een gebruiker een nieuwe map maakt in zijn persoonlijke map, zoals de map Fotobewerking in *afbeelding 1*, staat deze map gewoon in C:\Gebruikers, zoals *afbeelding 2* laat zien. Ook deze map moet uiteraard naar de locatie op de andere schijf worden verplaatst en in de map van *afbeelding 1* worden voorzien van een snelkop‐ peling. Helaas zijn er gegarandeerd gebruikers die ook nog ontdekken dat iedereen op C:\ een map kan maken en ook daar weer een aanslag kan plegen op de SSD‐ruimte. Ver‐ plaats ook die zelfgemaakte mappen!

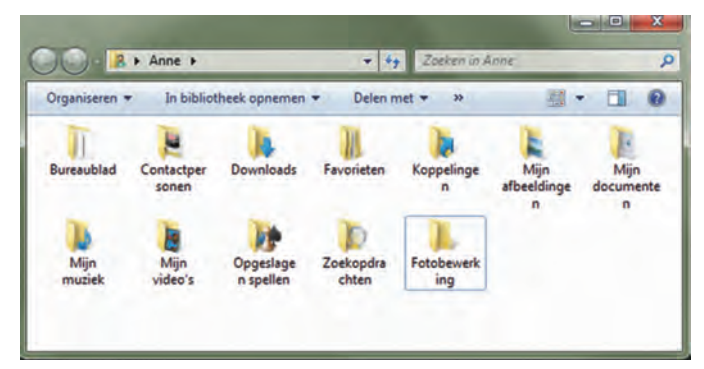

*Afbeelding 1*

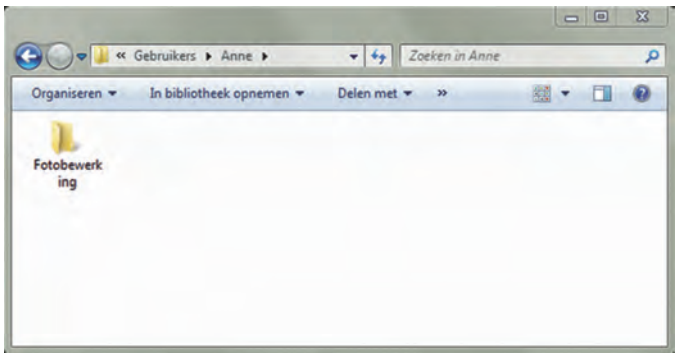

*Afbeelding 2*

Nu elke gebruiker nergens meer op C:\ gaat schrijven, moet nog even de rommel worden opgeruimd in elk account.

- Ga naar **Configuratiescherm Systeem en beveiliging Systeem**.
- Kies **Geavanceerde systeeminstellingen** en geef gebrui‐ kersaccountbeheer toestemming.
- Onder **Gebruikersprofielen**: klik op de knop **Instellingen**.

Je ziet nu van elke gebruiker hoeveel ruimte deze op C:\ in beslag heeft genomen. Als dat meer is dan zo'n 100 MB

wordt het tijd na te gaan waardoor die ruimte wordt ge‐ bruikt. Ruimtevreters zijn o.a.:

### **De cache van de browser**

Caching is een ontwerpfout waardoor informatie bloedsnel wordt gevonden, zonder zeker te stellen dat het de juiste informatie is. Dat ding heeft in het tijdperk van breedband‐ internet geen enkel nut meer, dus schakel het als volgt (per gebruiker) uit:

• I**nternet Explorer**.

Kies **Extra Internetopties** tabblad **Algemeen**. Zet daar het vinkje aan bij **Browsergeschiedenis verwjderen bij afsluiten**. Klik dan op de knop **Verwijderen** en zet minimaal het vinkje aan bij **Tijdelijke internetbestanden en websitebestanden** en Klik onderaan op **Verwijderen**. • F**irefox**

- Kies **Extra Opties Privacy** en zet het vinkje aan bij **Geschiedenis wissen zodra Firefox sluit**. Klik daarnaast op de knop Instellingen en zet minimaal het vinkje bij **Buffer** aan.
- **Google Chrome**

Heeft geen optie om de cache uit te schakelen of bij af‐ sluiten te wissen. Maar er is een uitbreiding die dat oplost. Zoek met Google naar **Cache Killer**.

### **De map** *Temp* **van elke gebruiker**

Vraag gebruikers regelmatig schijfopruiming te gebruiker, maar handiger is het om in de taakplanner een taak te ma‐ ken die dat rigoureus oplost.

- Klik op de startknop en typ **taakplanner**. In de lijst boven de startknop verschijnt **Taakplanner**. Klik erop met de rechter muisknop en kies **Als administrator uitvoeren**. Geef het wachtwoord van je beheerdersaccount.
- In de taakplanner: open in het linker frame **Bibliotheek voor Taakplanner** en kies helemaal rechts onder **Acties voor Taak maken.**
- Tabblad *Algemeen*: (*afbeelding 3*)
- Geef de taak een naam naar keuze en vul desgewenst iets IN achter **Beschrijving**.
- Onder Beveiligingsopties: klik op wijzigen en geef als gebruikersaccount de groep Gebruikers op.

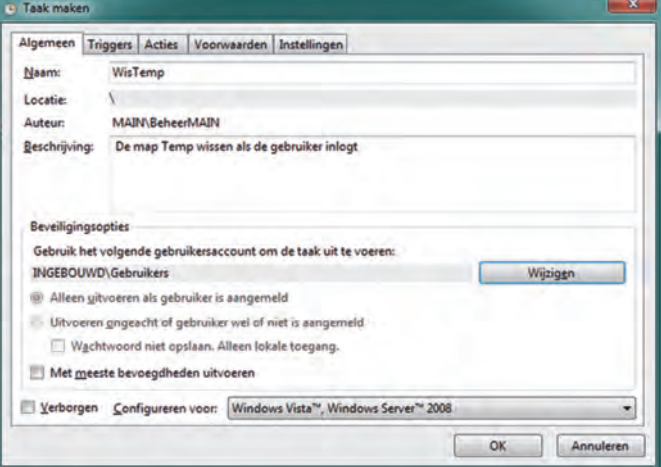

*Afbeelding 3*

14

## **SoftwareBus**

- Tabblad *Triggers*: (*afbeelding 4*)
	- o Klik op **Nieuw**.
	- o Achter **Start deze taak** selecteer **Bij aanmelden**.
	- o Onder Instellingen: kies voor **Elke gebruiker**.

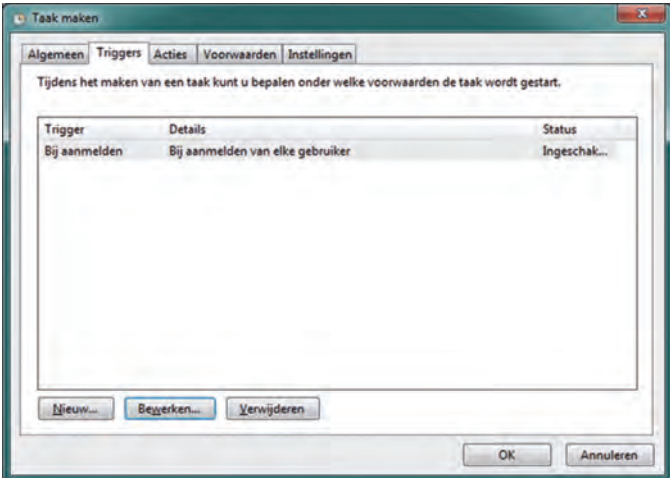

*Afbeelding 4*

- Tabblad *Acties*: (*afbeelding 5*)
	- o Klik op **Nieuw**.
	- o Onder **Programma/script** vul in: **C:\Windows\System32\cmd.exe**
	- o Achter **Parameters toevoegen (optioneel)** vul in: **/C RMDIR /S /Q ..\temp 2>nul**
	- o Achter **Beginnen in (optioneel)** vul in: **%userprofile%\Appdata\Local\temp**
	- o Klik op **OK**.
	- o Laat de andere tabbladen zoals ze zijn.

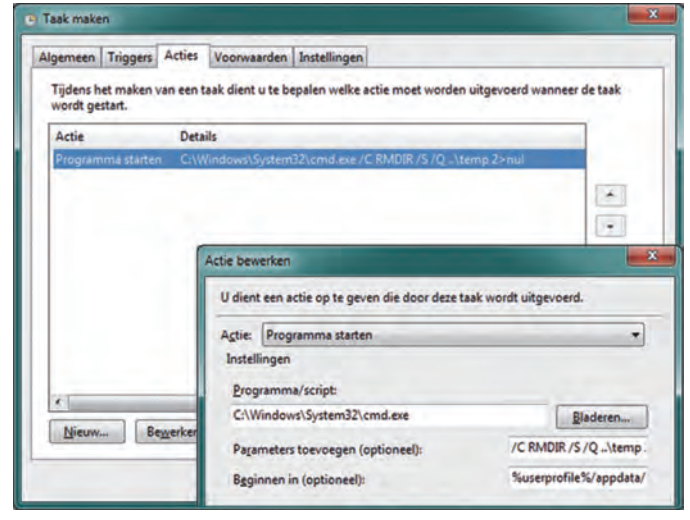

*Afbeelding 5*

#### **De database van diverse applicaties**

Sommige applicaties slaan hun data op onder de verborgen map Appdata van elke gebruiker. Verlang van gebruikers dat ze, waar dat mogelijk is, een andere locatie kiezen. Hoe? Dat hangt er vanaf hoe de applicatie daarin voorziet. Een populaire applicatie als Google Picasa heeft bijvoorbeeld een optie:

**Extra Experimenteel Kies een locatie voor de dabase**. Het is al snel een paar honderd megabyte.

#### **De gebruikers de toegang tot C: ontzeggen**

Standaard kunnen gebruikers een map maken onder C:\ en zijn daarvan dan eigenaar. Zo kan een fikse aanslag worden gepleegd op de ruimte van de SSD. Als beheerder mag je ge‐ bruikers dwingen die map naar hun account te verplaatsen. Het beste doet elke gebruiker dat even zelf, dan verandert er niets aan de toegangsrechten. Vervolgens gaan we de toe‐ gangsrechten tot C:\ beperken.

Het navolgende is beschreven vanuit Windows 7, maar onder Windows 8 is het niet anders, al zijn de menu's daar iets an‐ ders ingedeeld.

**Let op**: Dit is een secuur klusje. Doe het precies zoals hier beschreven en niet zoals wie dan ook van mening is dat het ook kan! Doe je het fout, dan heb je een ultra‐onveilig sys‐ teem en ben je rijp voor een herinstallatie van Windows!

- Open **Computer** en klik met de rechter muisknop op C:\ Kies **Eigenschappen** tabblad **Beveiliging**
- Klik onderaan op de knop **Geavanceerd**. En dan op de knop **Machtigingen Wijzigen**. Geef je wachtwoord als be‐ heerder.
- Zie in *afbeelding 6* twee regels **Geverifieerde gebruikers**.
- Voor elk van deze twee regels: Dubbelklik erop. Klik bo‐ venaan op de knop **Wijzigen**.
- Geef als nieuwe naam die van de systeemadministrator. Let op: NIET de groep administrators, maar de naam van de beheerder die dus normaal niet inlogt. Het resultaat zie je in *afbeelding 7* (Mijn beheerdersaccount op de com‐ puter genaamd **MAIN** heet **BeheerMAIN**)
- *Blijf verder overal vanaf, alleen die twee namen wijzigen!*
- Klik op OK en *let nu op*: je krijgt nu eerst een waarschu‐ wing. Die kun je negeren als je precies hebt gedaan zoals ik hier beschreef. Maar vervolgens krijg je een serie op‐ eenvolgende foutmeldingen over mappen en waar de toe‐ gang werd geweigerd. Klik bij elk van die meldingen alleen op **Doorgaan**.

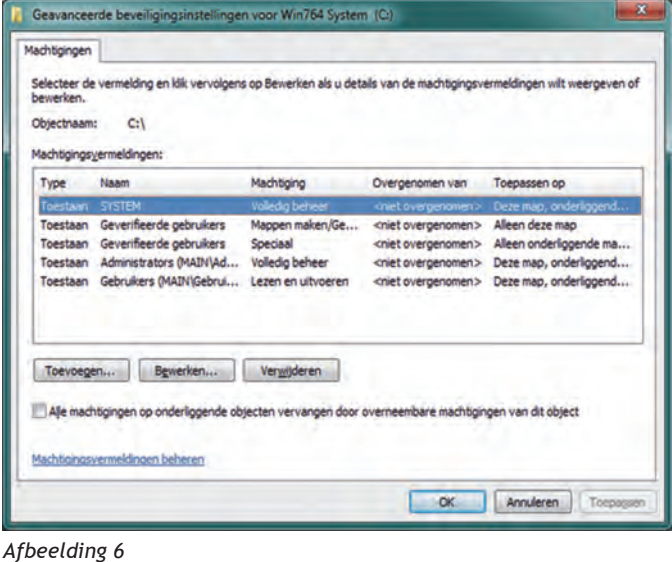

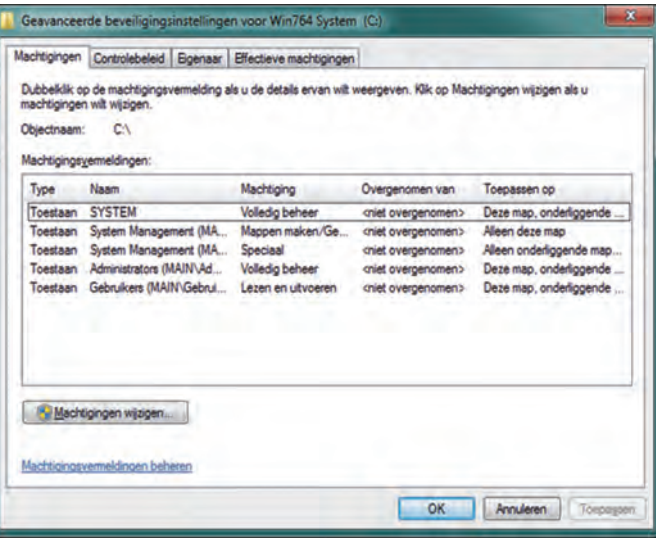

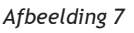

15

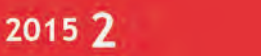

### **SoftwareBus**

**De ruimte op C: voor elke gebruiker beperken** Windows heeft een prachtige mogelijkheid om beperkte schijfruimte aan gebruikers toe te kennen. Deze gebruiker ziet daarna gewoon een veel kleinere schijf en krijgt dus al snel de melding dat er onvoldoende schijfruimte beschikbaar is. Doe als volgt:

- Open **Computer** en klik met de rechter muisknop op C:\ en kies **Eigenschappen**.
- Ga naar tabblad **Quotum** en klik daar op de knop **Quotum‐ instellingen weergeven**. Geef je beheerderswachtwoord.
- Vul het venster van *afbeelding 8* in, zoals in de afbeelding. Klik dan op de knop **Quotumvermeldingen**.

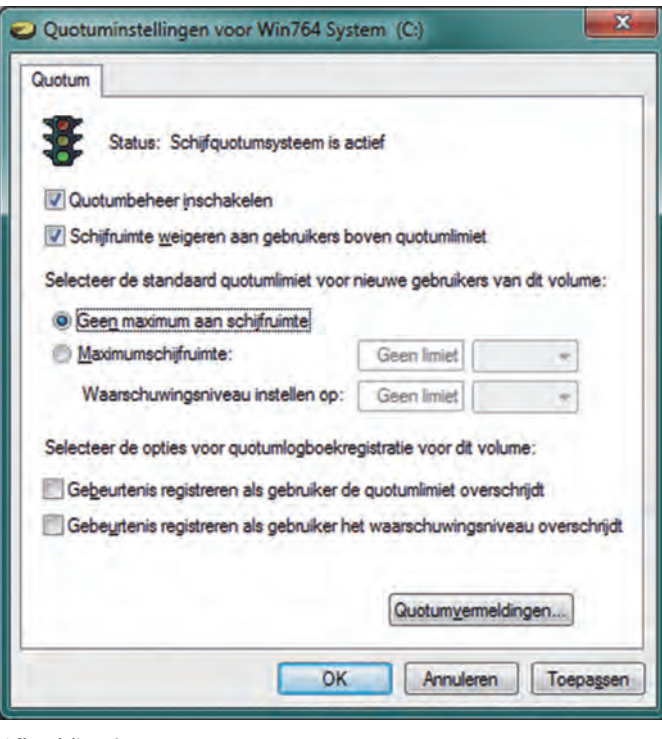

*Afbeelding 8*

- Er verschijnt het venster van *afbeelding 9*. Wacht geduldig tot Windows alle namen in de kolom **Naam** heeft opge‐ haald. Dat kan een paar minuten duren.
- Doe het navolgende alleen voor gewone gebruikers, dus niet voor het beheerdersaccount of voor een van de sys‐ teemaccounts. Negeer ook de cryptische accounts: dubbelklik op het account om de maximumruimte voor dat account in te stellen (*afbeelding 10*). 500 MB is een goede praktijkwaarde.

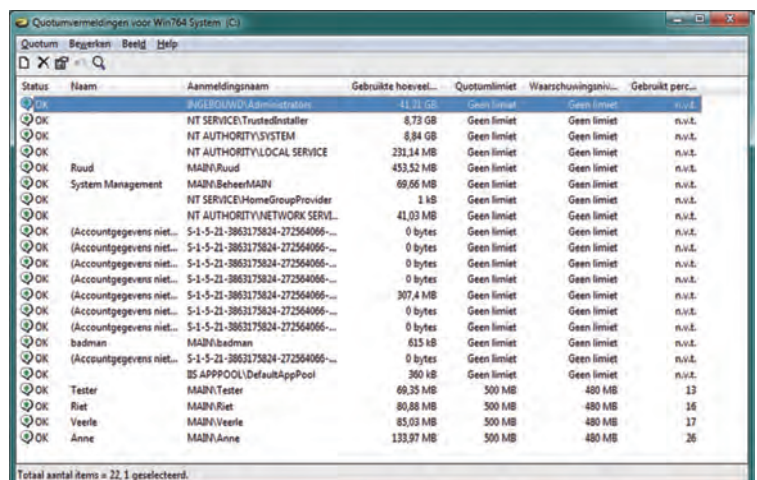

### *Afbeelding 9*

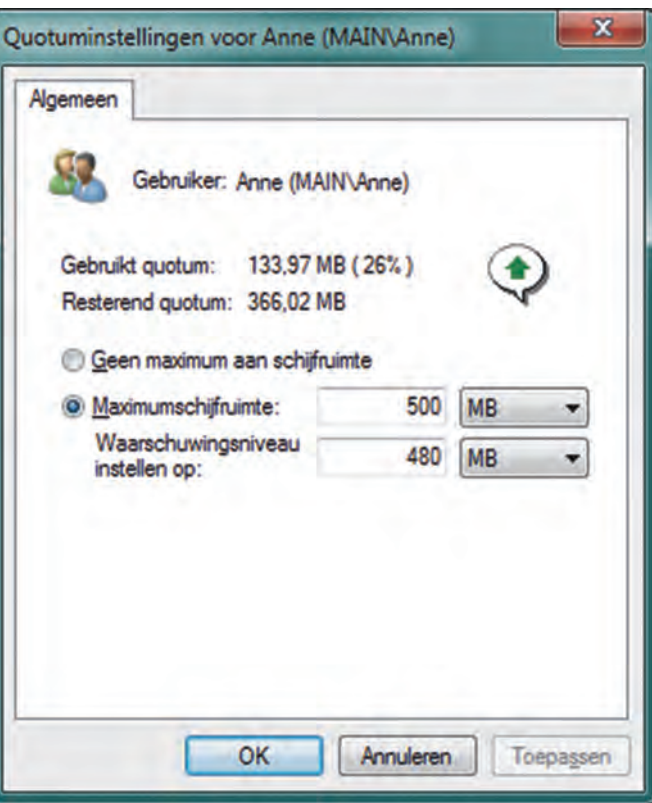

*Afbeelding 10*

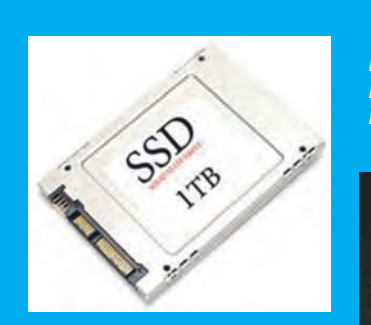

*Een SSD met veel meer opslagcapaciteit of nog beter een SSD Raid‐opstelling hadden de klus ook geklaard, maar dan zullen we het maar niet over de kosten hebben...*

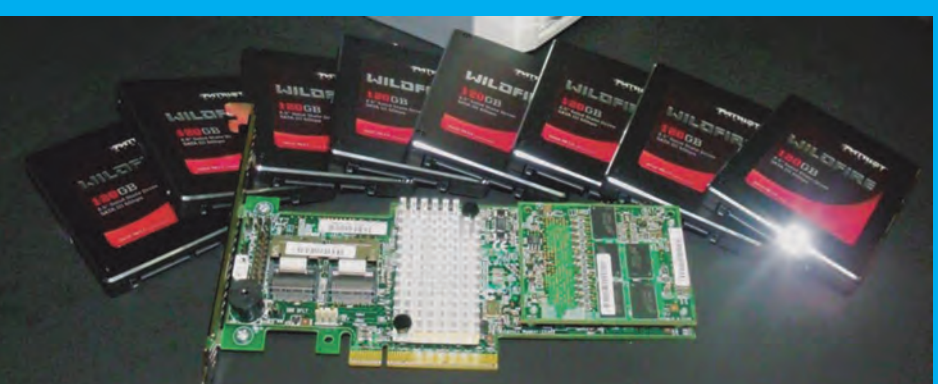